## **Table of Contents**

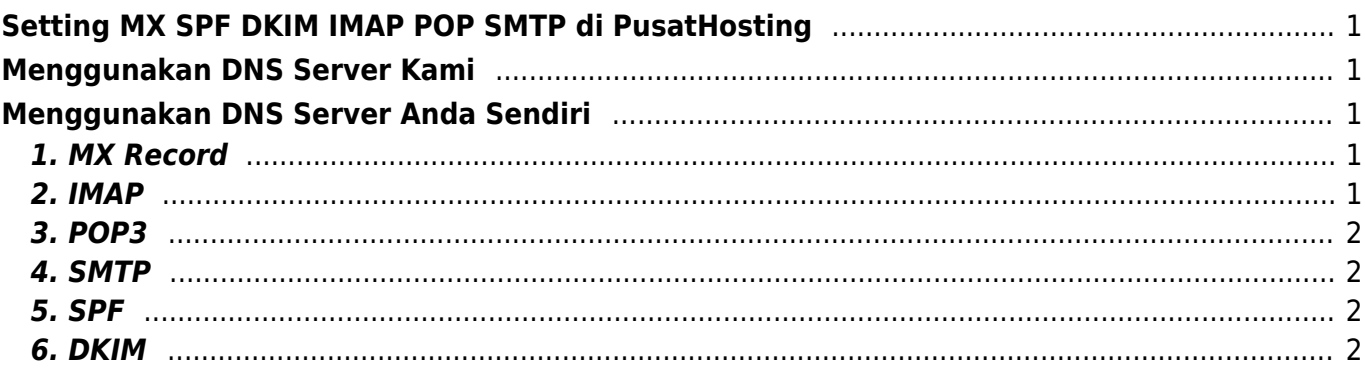

# <span id="page-2-0"></span>**Setting MX SPF DKIM IMAP POP SMTP di PusatHosting**

Apabila anda menggunakan layanan email hosting dari kami maka berikut ini adalah setting MX, SPF, DKIM, IMAP, POP dan SMTP: Setting dns terdapat 2 Pilihan yaitu

## <span id="page-2-1"></span>**Menggunakan DNS Server Kami**

Apabila anda ingin menggunakan dns server kami maka anda cukup mensetting nameserver domainnya saja.

Anda bisa langsung pointing nameserver domain ke nameserver email kami berikut ini :

dmx1.pusathosting.com dmx2.pusathosting.com

Apabila anda sudah mensetting nameserver seperti diatas maka anda tidak perlu lagi mensetting SPF dan DKIM karena sudah otomatis tersetting.

## <span id="page-2-2"></span>**Menggunakan DNS Server Anda Sendiri**

Apabila anda menggunakan dns server anda sendiri baik itu bawaan dari hosting atau anda menggunakan dns server pihak ke-3 maka anda bisa membuat setting dns sebagai berikut :

## <span id="page-2-3"></span>**1. MX Record**

Untuk mx record silahkan pointing ke

MX 10 mx0.mailku.net. MX 20 mx1.mailku.net.

#### <span id="page-2-4"></span>**2. IMAP**

```
hostname = imap.mailku.netPort = 143Security = tls
```
#### atau

hostname = imap.mailku.net Port  $= 993$ Security = ssl

### <span id="page-3-0"></span>**3. POP3**

hostname = pop.mailku.net Port  $= 110$  $Security = none$ 

#### atau

```
hostname = pop.mailku.net
Port = 995Security = ssl
```
#### <span id="page-3-1"></span>**4. SMTP**

 $hostname = smtp.mainloop$ Port  $= 587$ Security  $=$  none

atau

 $hostname = smtp.mainloop$ Port =  $465$ Security = SSL

### <span id="page-3-2"></span>**5. SPF**

Buatlah record txt untuk spf seperti ini

domainanda.com. TXT "v=spf1 include:\_spf.mailku.net ~all"

#### <span id="page-3-3"></span>**6. DKIM**

Untuk mendapatkan nilai dkim anda bisa login ke akun manajemen email dan klik dns management. Perhatikan gambar berikut ini

#### **PUSATHOSTING MAIL MANAGEMENT**

Message System - 0 messages

```
Home » adarmatp.com
```
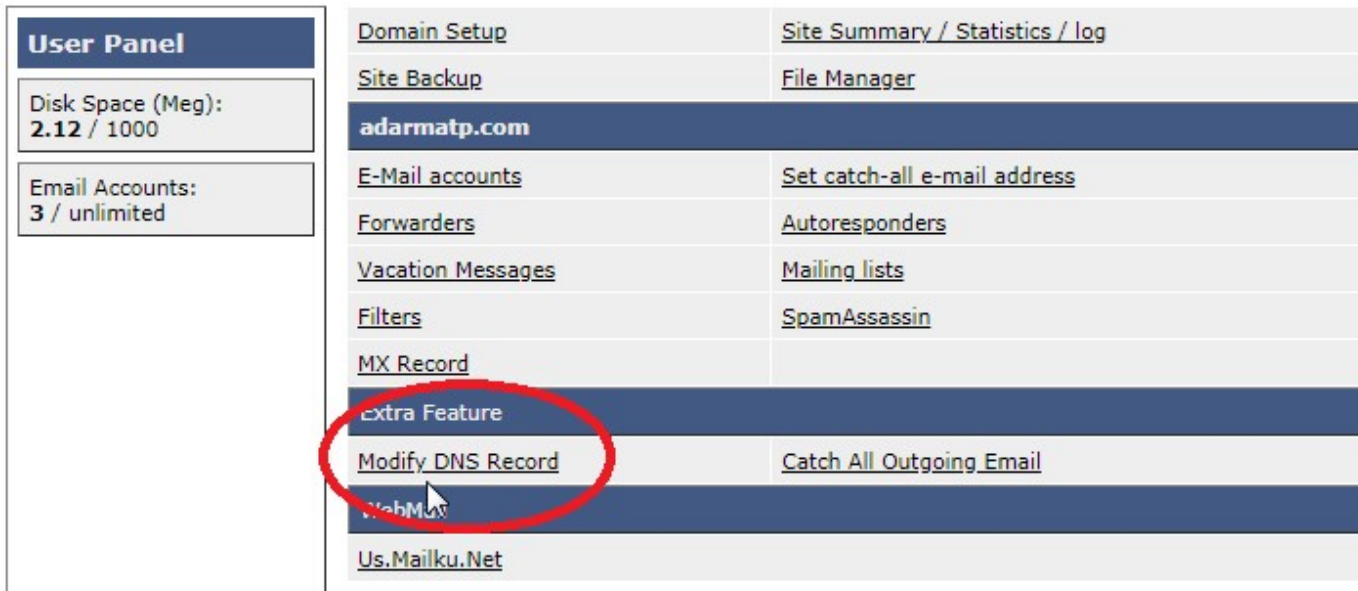

#### dan berikut ini adalah record dkimnya

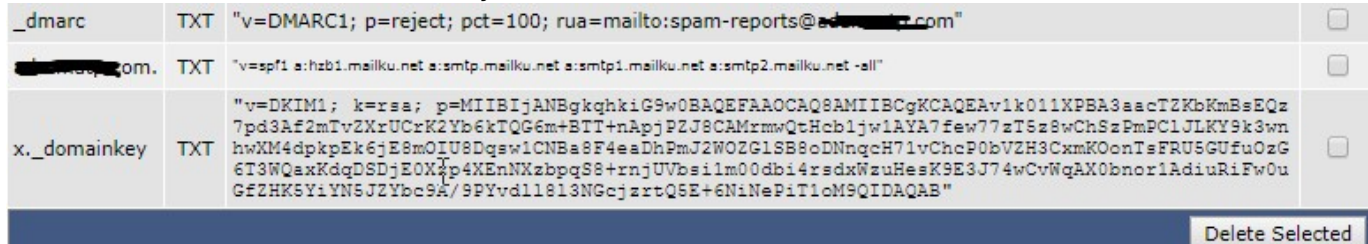

Demikian cara setting email di pusathosting dan apabila ada pertanyaan silahkan konsultasi via chat dengan tim support kami.

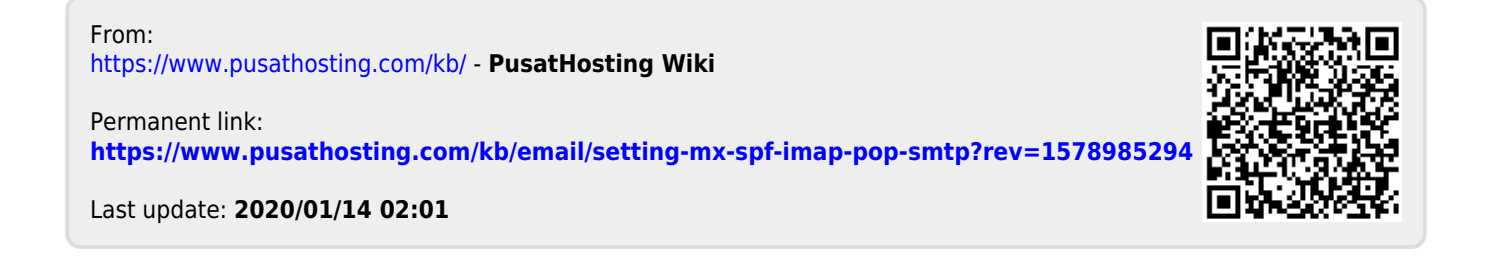